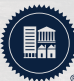

## **B** Fidelity National Title

# SMARTMAIL **Troubleshooting**

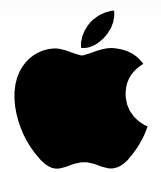

### **TO VIEW DOCUMENTS IN SMARTMAIL USING AN APPLE DEVICE**

To change your **block pop-up** settings on your device: Go to the **Settings** icon on your phone Go to the **Safari** option Turn the **Block Pop-ups** option off so that a selection bubble **shows white** When you return to the SmartMail message and click on the document link, you should receive the Safari

pop-up warning. Select the **Allow** option to view the selected document.

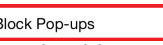

#### **TO VIEW DOCUMENTS IN SMARTMAIL USING AN ANDROID DEVICE**

To change your **Block Pop-up** settings on your device: Go to the **Settings** icon Go down to **Settings** Go to **Site Settings** and then turn the setting to **"Allowed"**

#### **TO VIEW DOCUMENTS IN SMARTMAIL USING SAFARI**

To adjust the **pop-up blocker** settings from the Safari browser page: **Click Safari** in the browser menu, located at the top of the screen, then choose **Preferences** Click on the **Security** tab to open the Security Preferences window Go to **Site Settings** and then turn the setting to **"Allowed"** In the **Web Content section**, uncheck the box next to the option called Block Pop-up Windows

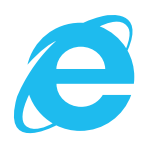

#### **TO VIEW DOCUMENTS IN SMARTMAIL USING INTERNET EXPLORER**

*(It is recommended you use Internet Explorer 11 without Compatibility Mode enabled)*  First, close all open Internet Explorer windows On your computer go to the Windows Start logo<sup>(19</sup>) and choose **Control Panel** In the Control Panel choose the **Internet Options** icon Select the **Privacy** tab along the top of the **Internet Options** window Check the **Turn On Pop-up Blocker** and click on **Settings** In the **Address of website to allow** field enter: **\*.smartviewonline.net** and the **click ADD** Once you can see the \* .smartviewonline.net entry in the allowed sites you can click the **close button**

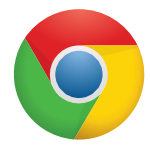

#### **TO VIEW DOCUMENTS IN SMARTMAIL USING GOOGLE CHROME**

To add the SmartPortal to your **Pop-up blocker** exception list: Open Google Chrome and click on the : symbol in the top right of the tool bar Choose **Settings** from the menu and it opens a new menu Scroll down to the bottom to **Advanced Settings** and click the arrow to **Open the Privacy and Security** Scroll down to **Content Settings** and click the arrow Scroll down to **Popups** and click Scroll down to **Allow** and click on **ADD** and then type in: **https://[\*.]smartviewonline.net**  You will need to close and reopen Google Chrome for changes to take effect

For the best in service, remember to always insist on Fidelity National Title**.**

Trusted everywhere, every day.